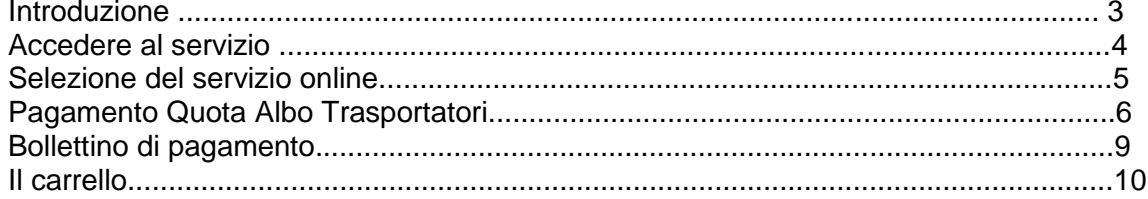

#### **Introduzione**

Il Portale dell'Automobilista (www.ilportaledellautomobilista.it) offre una serie di servizi online per il cittadino, le imprese e gli operatori professionali (agenzie di pratiche auto ed officine autorizzate dal Ministero delle Infrastrutture e dei Trasporti), i dipendenti degli uffici provinciali del Dipartimento Trasporti Terrestri (DTT). (Figura 1).

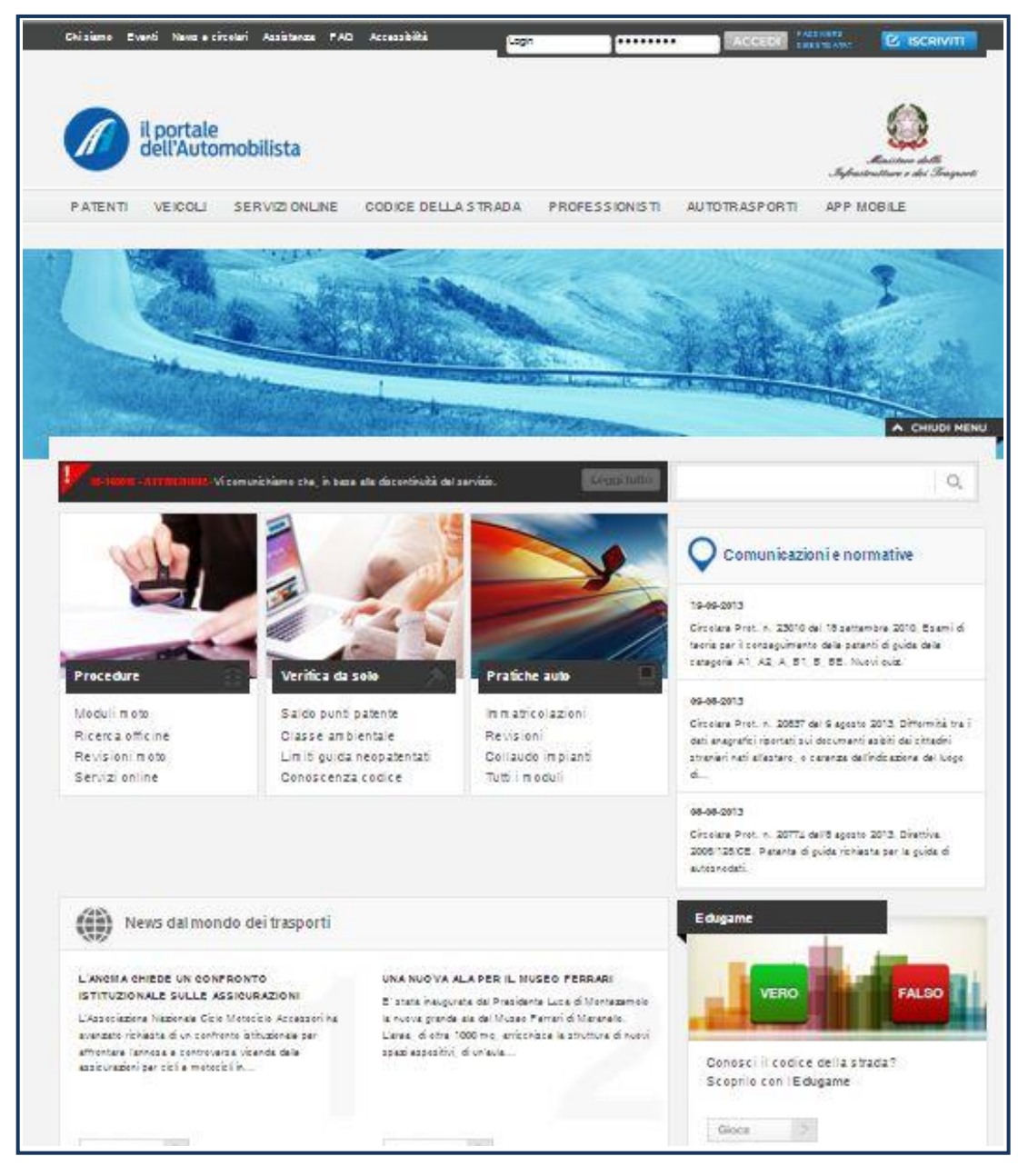

**Figura 1**

#### **Accedere al servizio**

Una volta entrato nel Portale, effettuare il login con le credenziali personali per accedere alla sezione del sito riservata alle imprese.

#### **Inserimento nome utente e password**

È necessario:

- 1. selezionare con il mouse il campo **Login** (Figura 2) e inserire il nome utente fornito dal sistema al momento della registrazione
- 2. selezionare il campo **Password** e inserire la password scelta al momento della registrazione
- 3. 3. cliccare sul bottone **Accedi**.

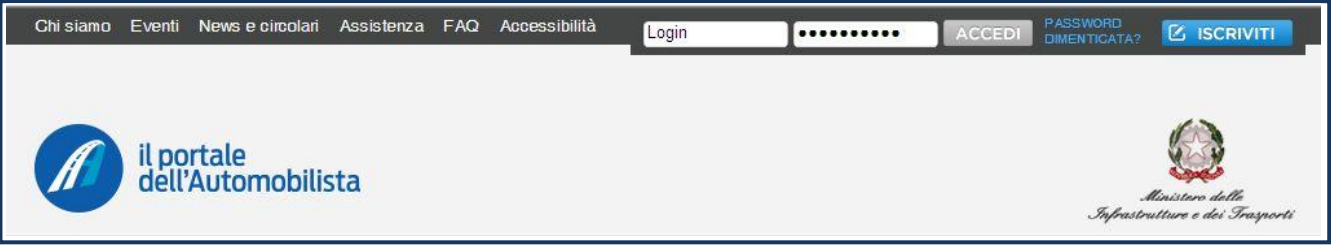

**Figura 2**

A questo punto viene visualizzata una pagina con tutti i servizi ai quali è possibile accedere.

#### **Selezione del servizio online**

Per poter accedere all'applicativo di Pagamento selezionare la voce **Accesso ai servizi**  dal menu di sinistra e in seguito la voce del sottomenu **Pagamento Quota Albo Autotrasportatori.** 

#### **Servizio: Pagamento Quota Albo Autotrasportatori**

Il servizio di pagamento quota Albo Autotrasportatori, disponibile per le imprese, permette il pagamento online della quota di Iscrizione annuale all'Albo degli Autotrasportatori.

Dopo aver selezionato dal menu di sinistra **Pagamento Quota Albo Autotrasportatori** viene mostrato l'identificativo personale utile per ricevere assistenza tecnica dal Call Center DTT. Nella homepage dell'applicazione vengono mostrati i dati dell'impresa e il campo in cui inserire il Codice di Iscrizione all'Albo degli Autotrasportatori (Figura 3).

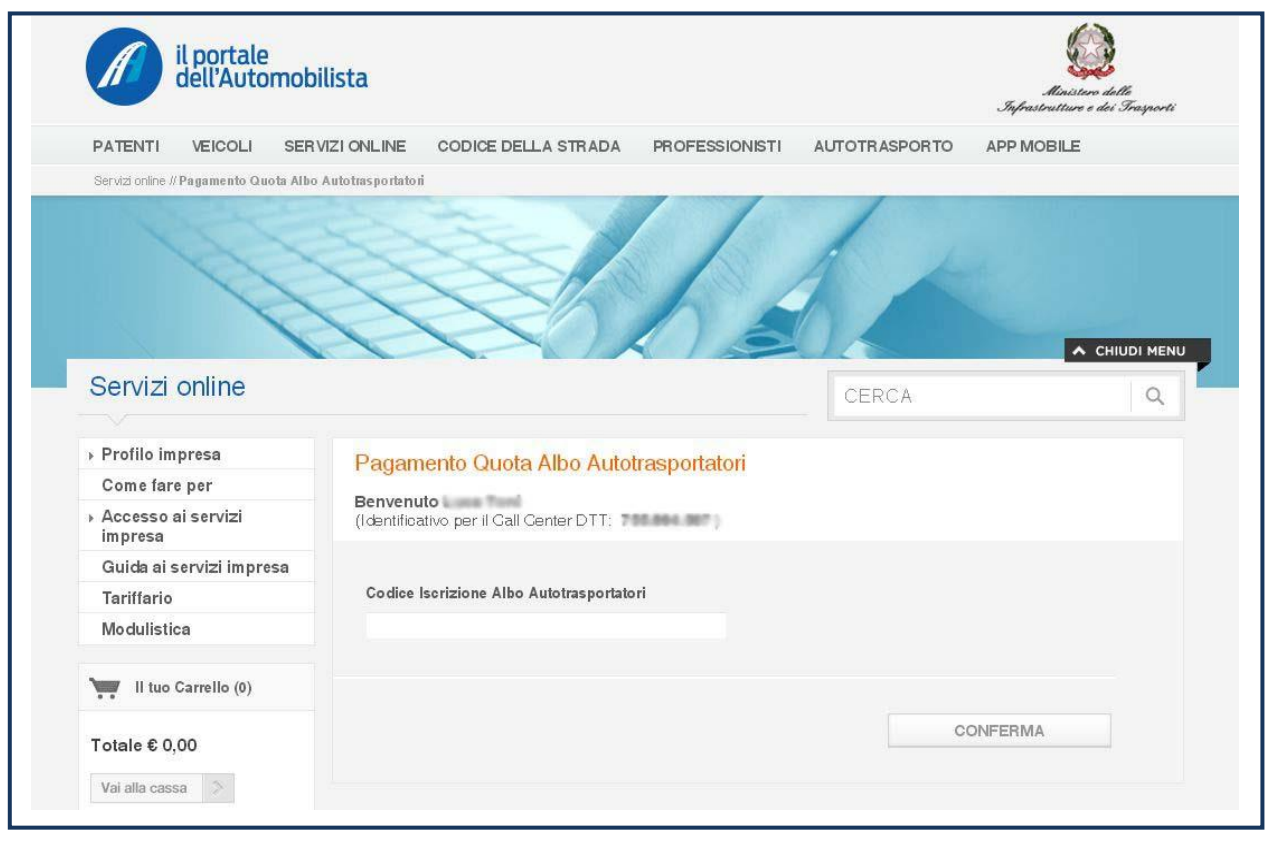

**Figura 3**

Se il codice inserito non è corretto, l'utente visualizzerà un messaggio di errore (Figura 4).

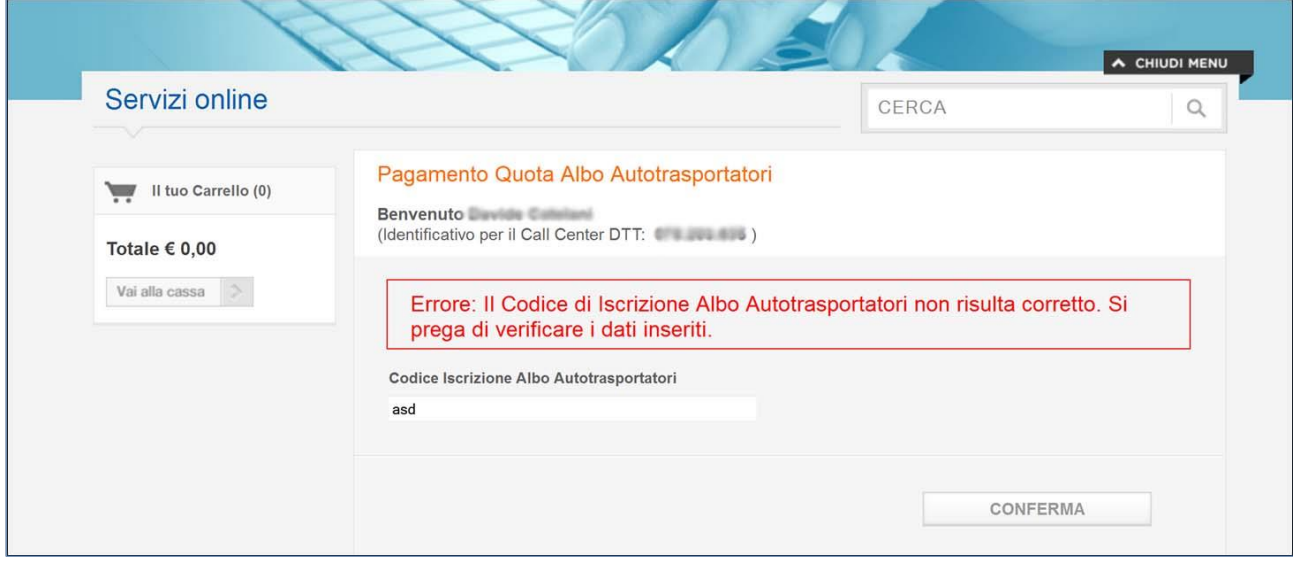

**Figura 4**

Se il Codice Iscrizione Albo inserito è associato ad una Partita IVA diversa da quella registrata sul Portale dell'Automobilista, viene visualizzato un messaggio informativo in cui l'utente può verificare la correttezza delle informazioni inserite. Tale messaggio è puramente informativo e l'utente può effettuare comunque il pagamento cliccando sul tasto CONTINUA.

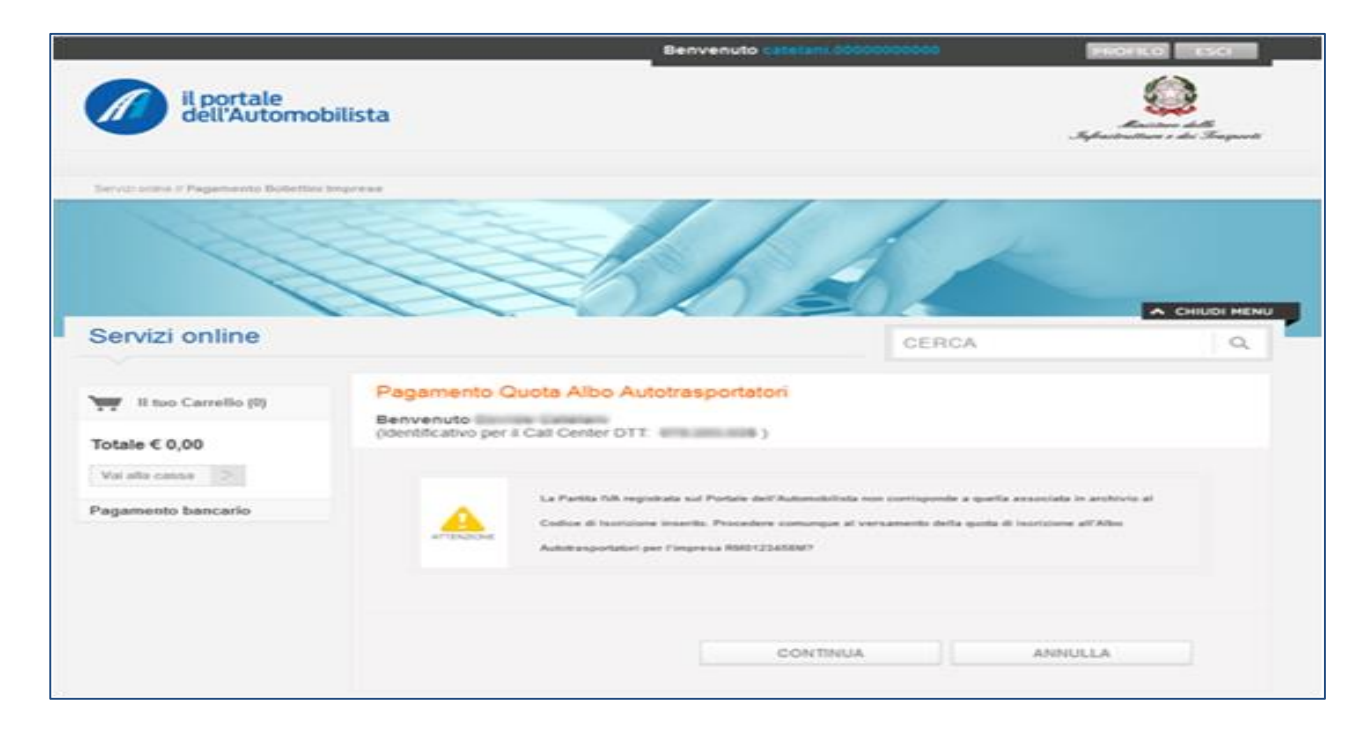

Se il codice immesso è corretto l'utente procede nella navigazione accedendo alla pagina contenente la tabella con l'elenco dei pagamenti (Figura 5).

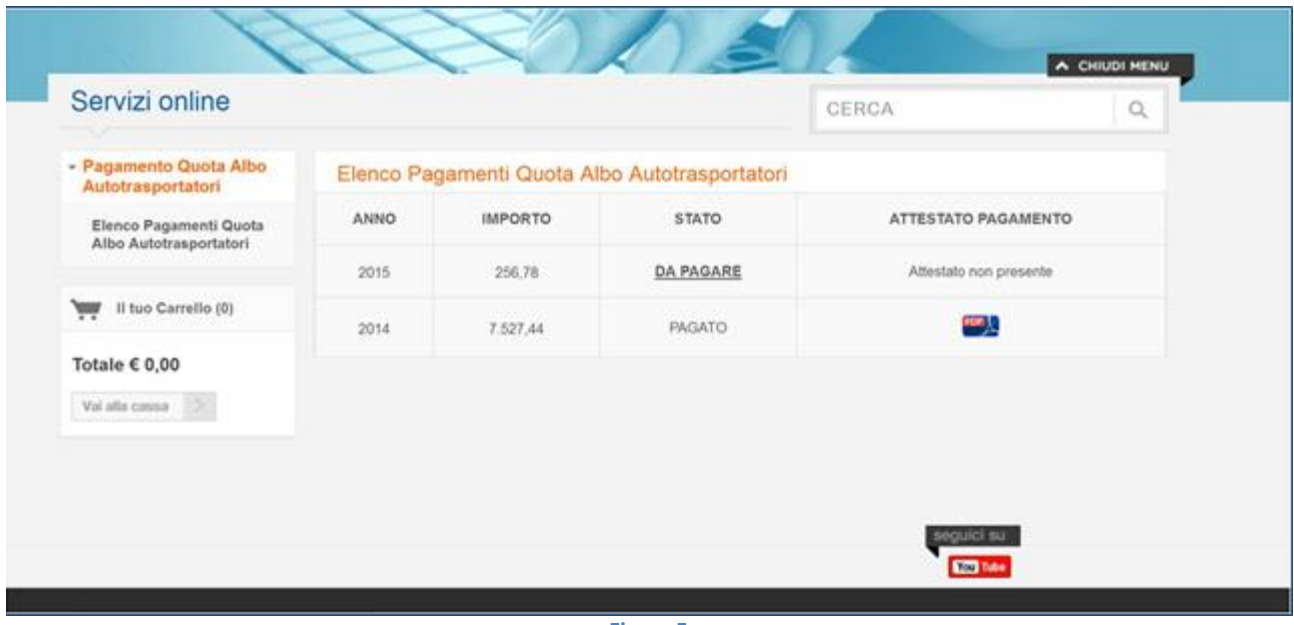

**Figura 5**

La tabella riporta i dati relativi ad Anno, Importo, Stato e Attestato di pagamento.

Per le quote già pagate (utilizzando questo applicativo) è possibile effettuare il download dell'attestato di pagamento in formato pdf (Figura 8).

Per le quote non ancora pagate, è presente nel campo 'Stato' la voce 'DA PAGARE', selezionando la quale sarà possibile procedere al pagamento online del bollettino corrispondente.

### **Bollettino di pagamento**

Dopo aver selezionato nella tabella il link 'DA PAGARE' è possibile procedere con il pagamento del bollettino su C/C 347171009 (Figura 6).

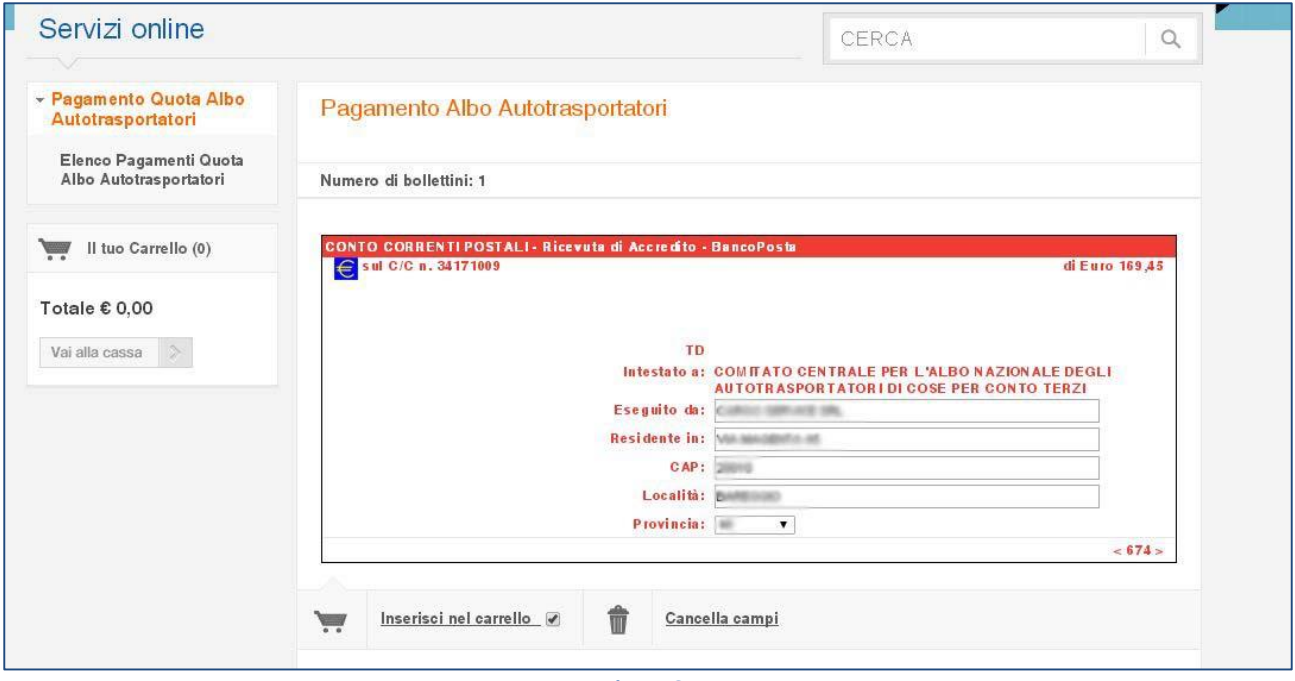

**Figura 6**

### **Il carrello**

Proseguendo viene visualizzato il carrello (Figura 7) e il sistema fornisce all'utente la possibilità di selezionare il metodo di pagamento tra i seguenti: Conto BancoPostaImpresa, Conto BancoPosta, carta PostePay, Carta di Credito.

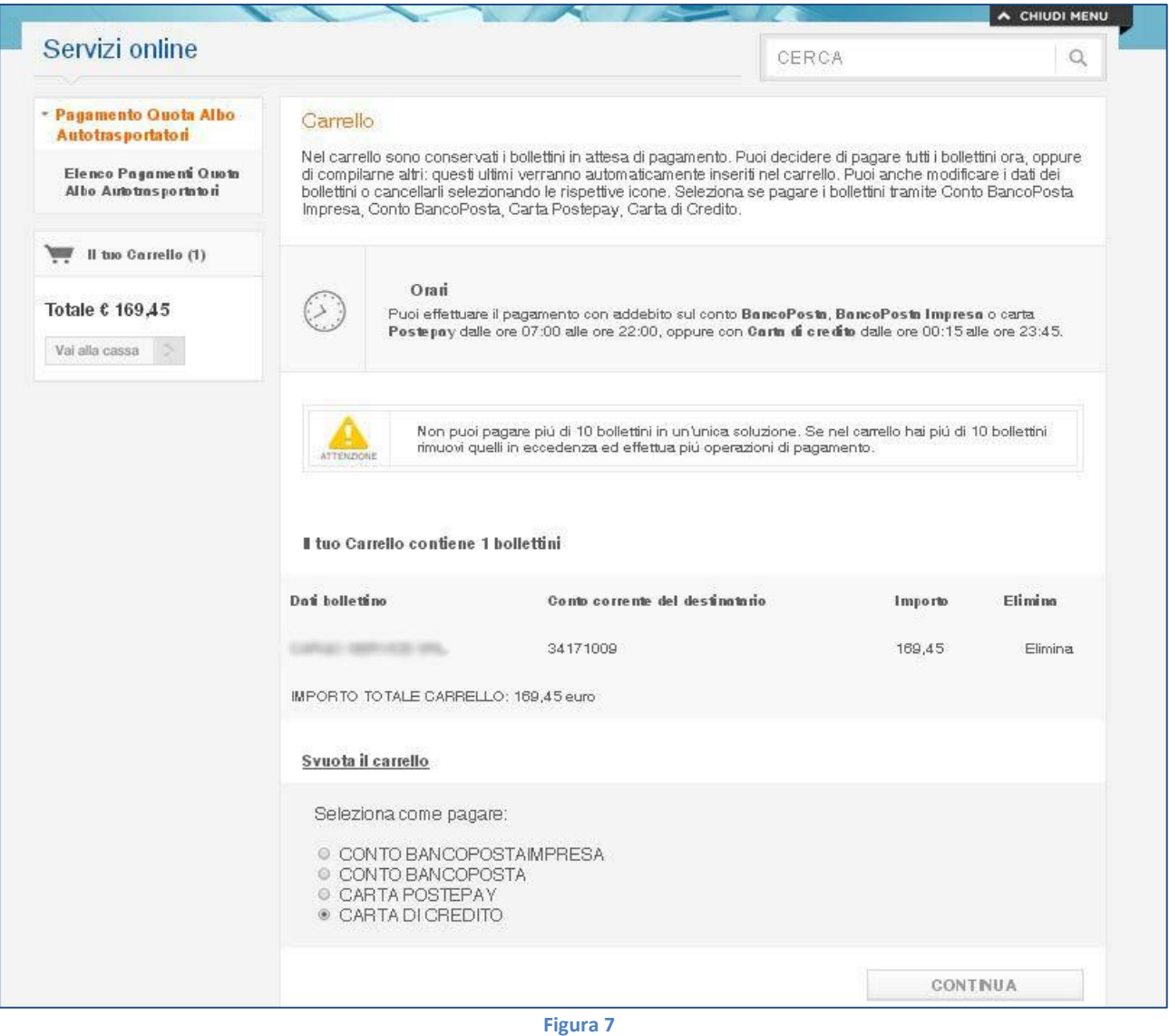

Dopo aver selezionato il metodo di pagamento, l'utente visualizza una pagina di riepilogo con l'importo della quota e le relative commissioni e potrà procedere al pagamento.

**N.B.** Non è possibile pagare più di 10 bollettini in un'unica soluzione. Se nel carrello sono presenti più di 10 bollettini è necessario rimuovere quelli in eccedenza ed effettuare più operazioni di pagamento**.**

Per dettagli sulle modalità di pagamento si può far riferimento alla '*Guida al pagamento dei bollettini'* scaricabile al link :

<https://www.ilportaledellautomobilista.it/web/portale-automobilista/guida-ai-servizi-impresa>

Una volta concluso il pagamento con esito positivo, il cliente riceverà all'indirizzo email indicato:

- L'attestato di pagamento (Figura 8)
- Conferma dell'avvenuto pagamento con allegata la ricevuta di pagamento

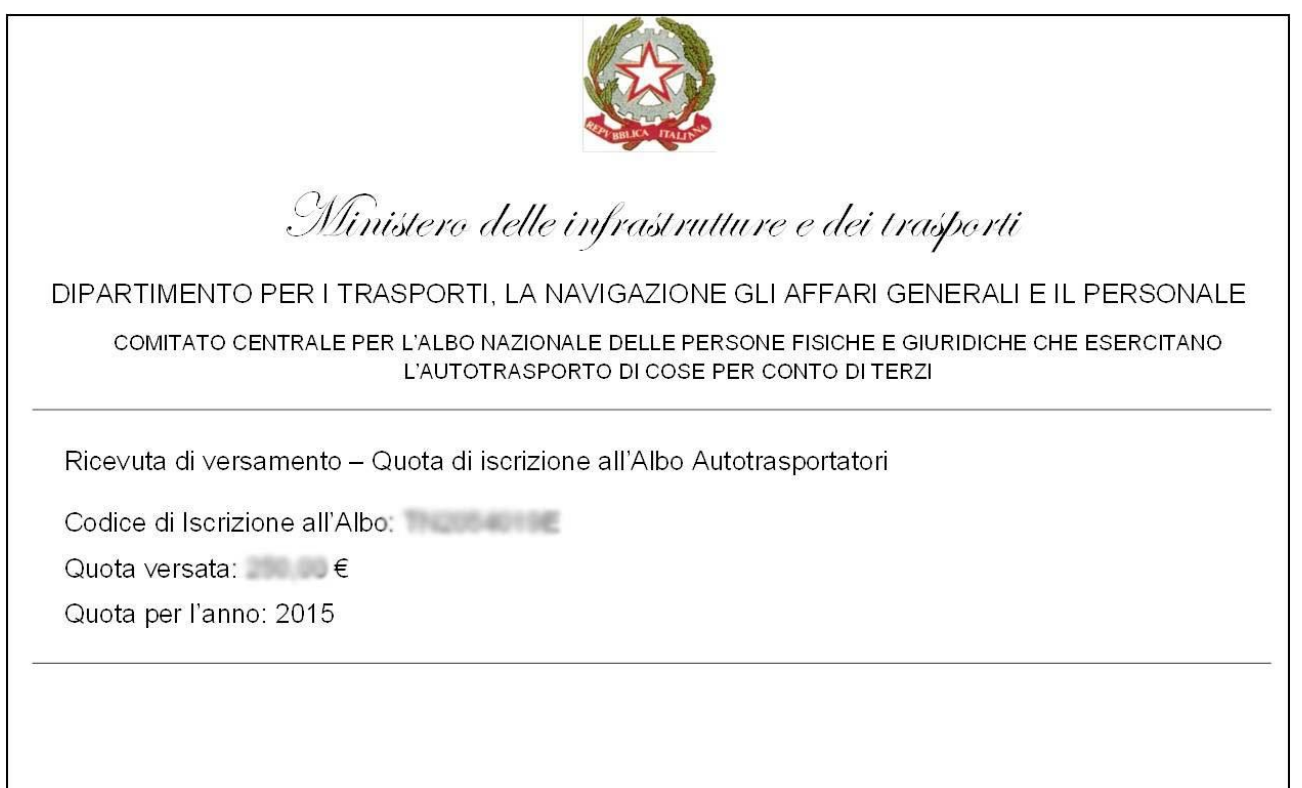

**Figura 8**